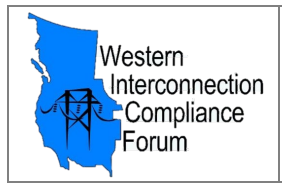

Follow the steps below to create an EEI Account. This must be done before WICF membership and access to the *Engage WICF Community* site can be granted.

## **STEP 1** - Go to the EEI website at [www.EEI.org.](http://www.eei.org/)

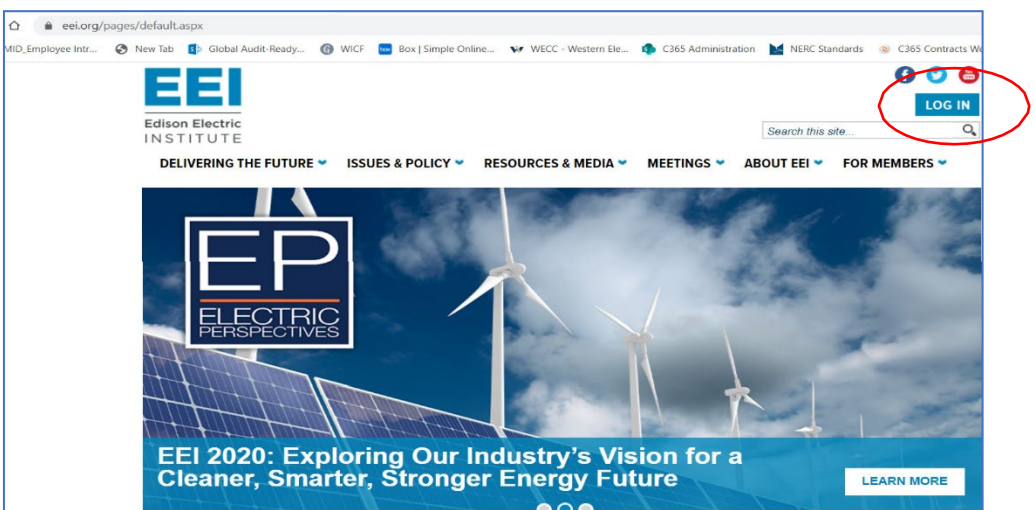

**STEP 2** - Create a new account (if you do NOT already have one) and fill out all fields with a \* (asterisk).

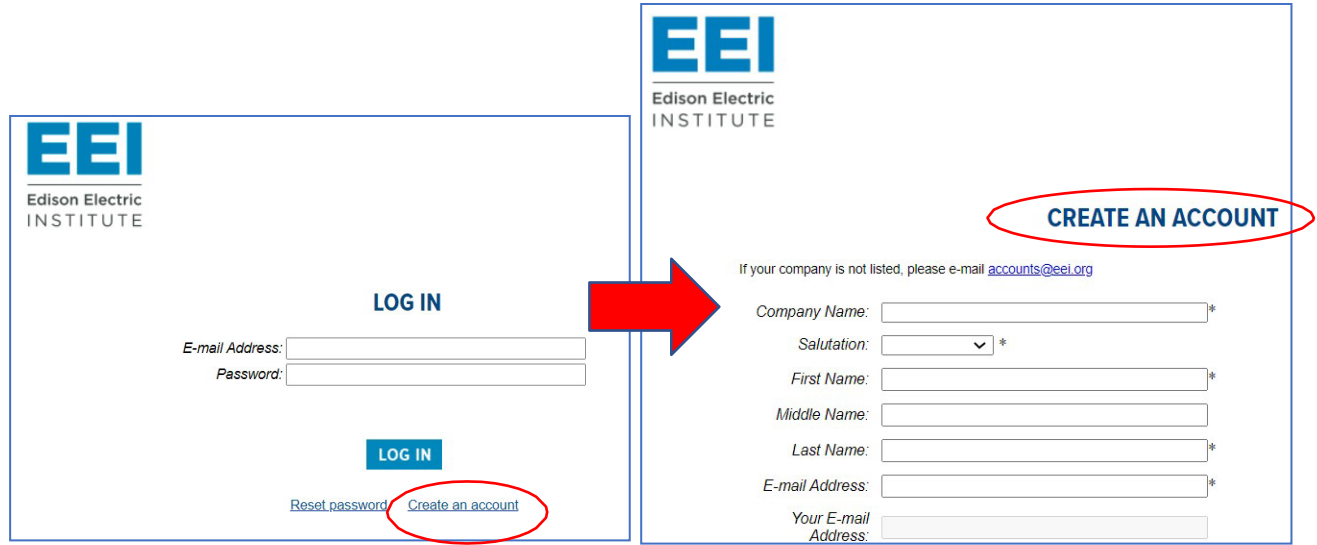

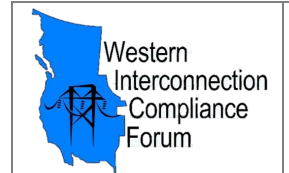

Note: No spaces or dashes with phone numbers, also no '0' in passwords; fill in checkboxes and then click the "Submit" button (bottom):

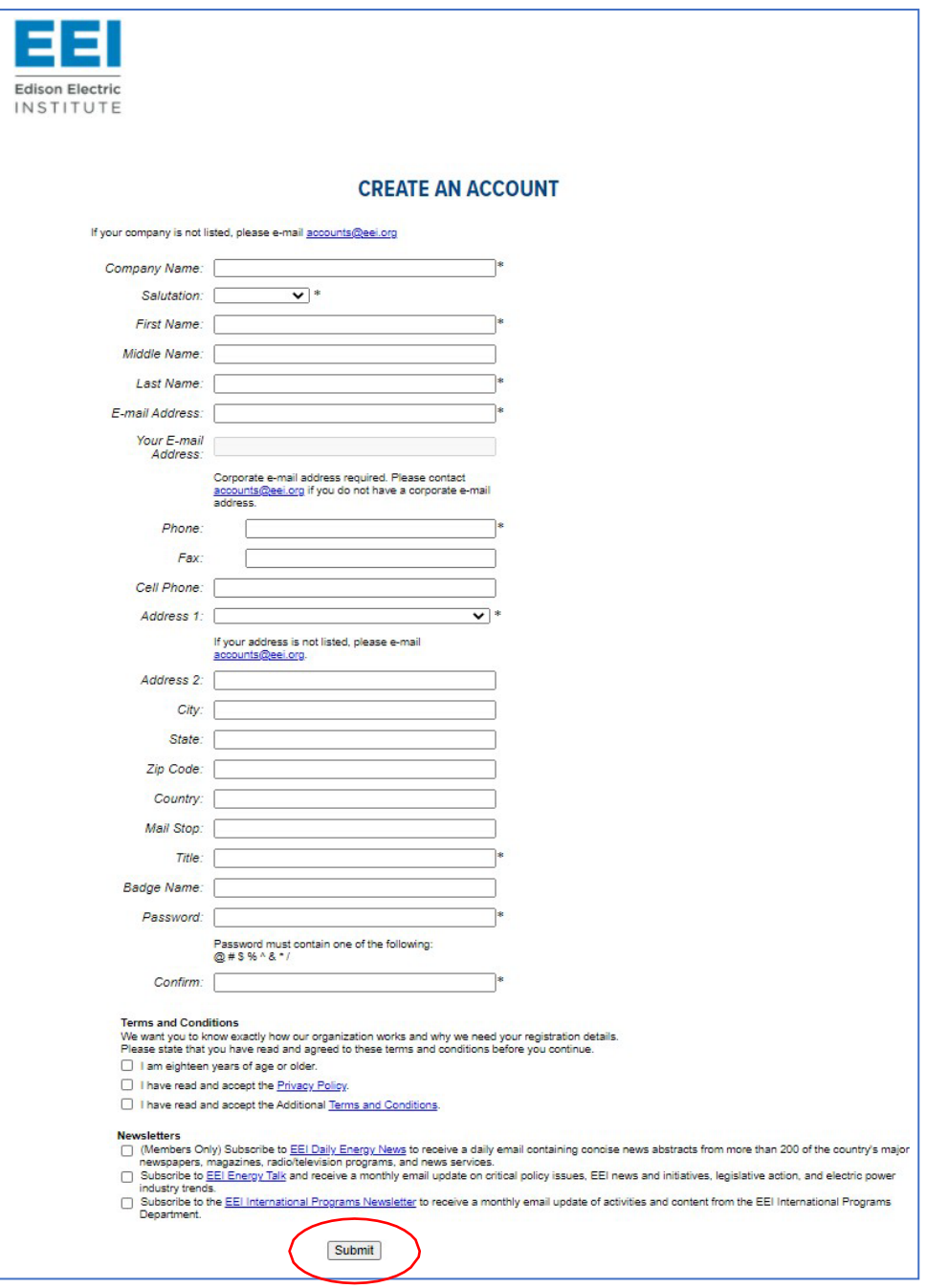

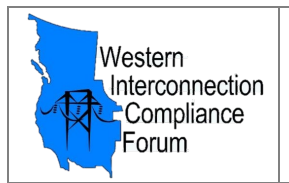

**STEP 3** - After submittal, you should receive a message like the one shown below. Click the "Send Validation Email" button to receive a verification email at the email address you provided.

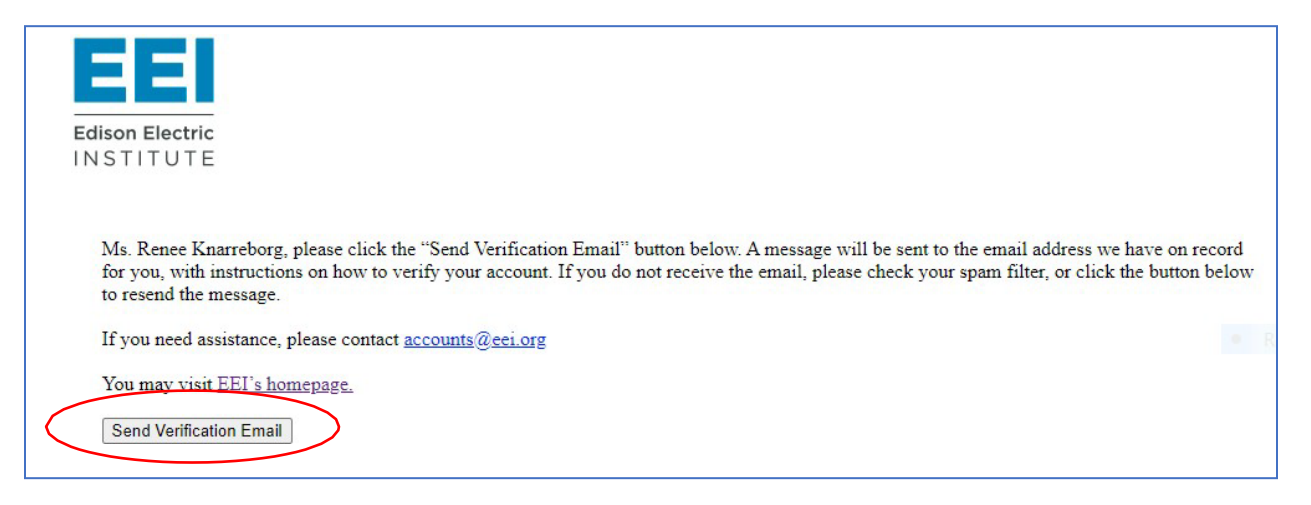

## **STEP 4** - Check your email and follow the link to verify your account.

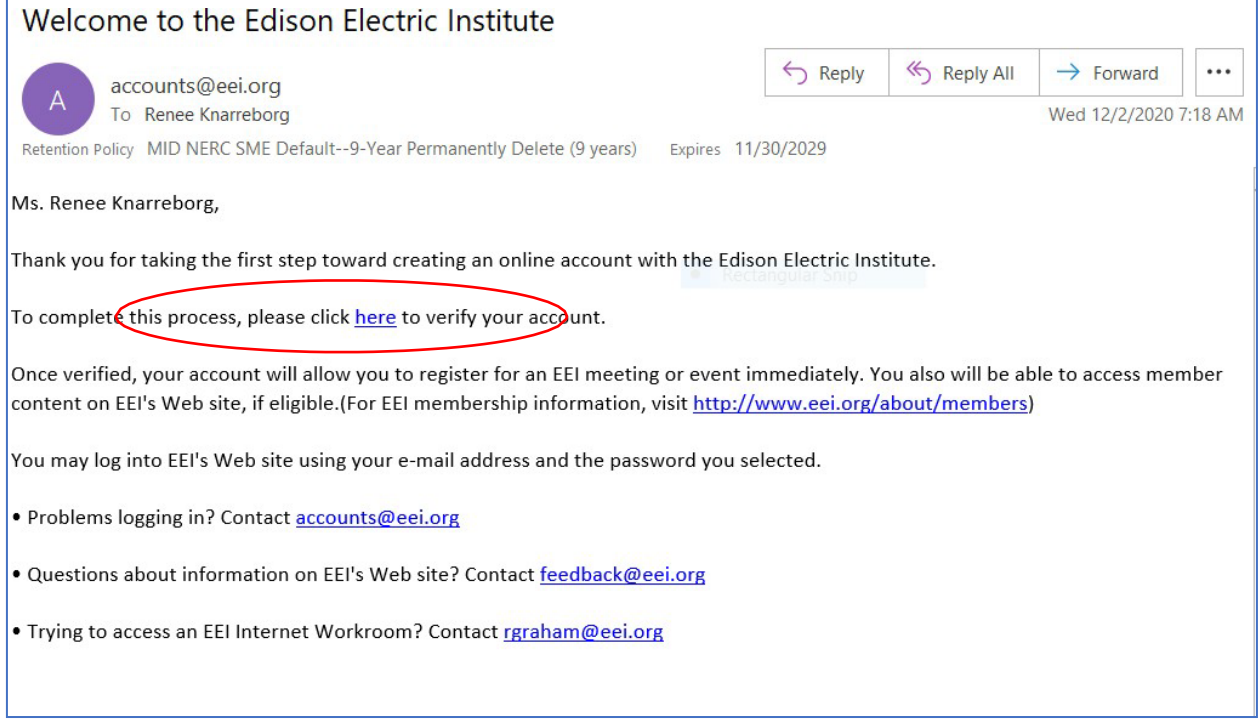

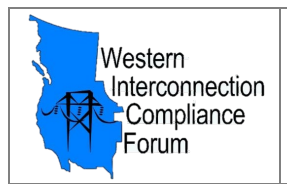

## **STEP 5** - After verification, you should see the message below. Click on the EEI Homepage link.

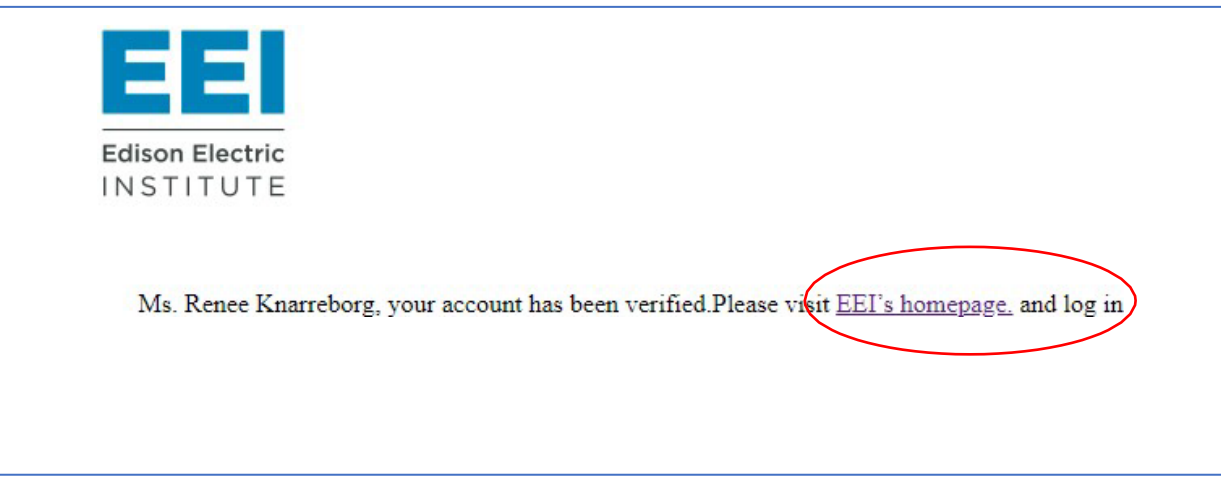

**STEP 6** - Return to the EEI Home page and [click here](https://wicf.biz/index.php) and follow the instructions titled "How to Access the Engage WICF Community."

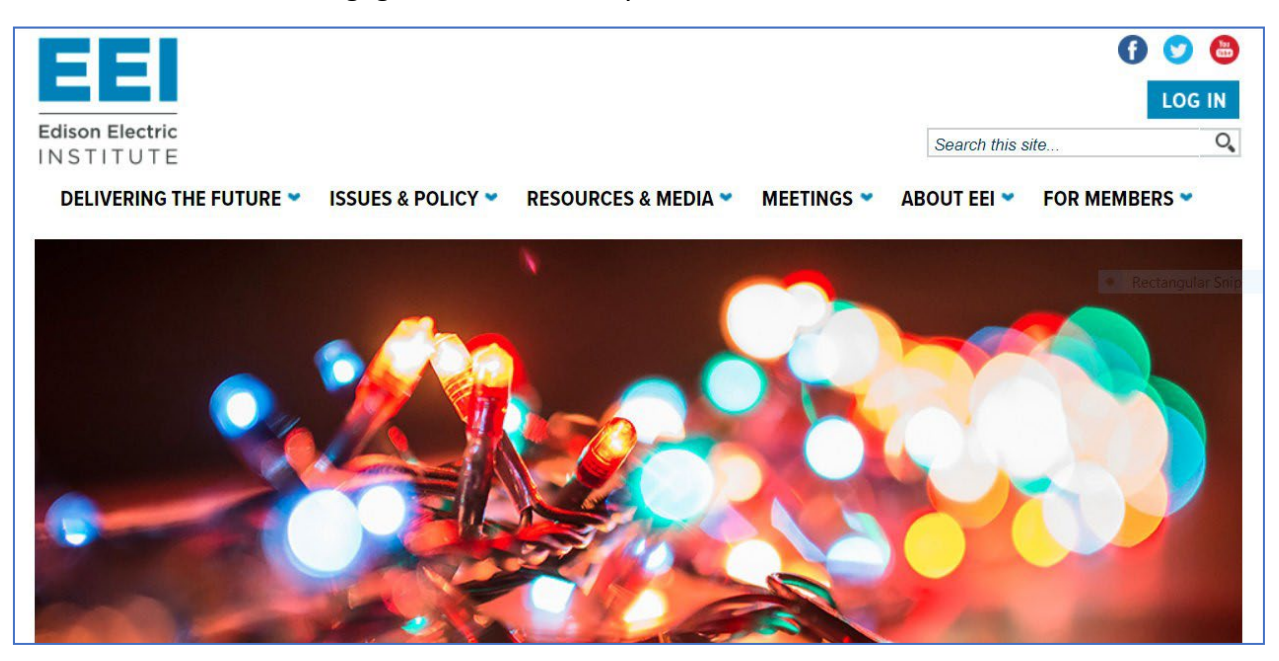

## **Questions?**

If you have any technical questions pertaining to the EEI Engage WICF Community site platform, please email [Engage@EEI.org.](mailto:Engage@EEI.org) For general WICF-related questions, [click here](https://wicf.biz/contact_us.php) to send your question to the WICF Steering Committee.